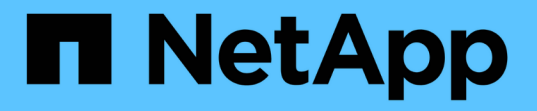

## 모든 호스트**,** 저장소 및 프로필에 대한 사용자 자격 증명을 지웁니다 SnapManager for SAP

NetApp April 19, 2024

This PDF was generated from https://docs.netapp.com/ko-kr/snapmanager-sap/windows/task-setcredentials-after-clearing-credential-cache.html on April 19, 2024. Always check docs.netapp.com for the latest.

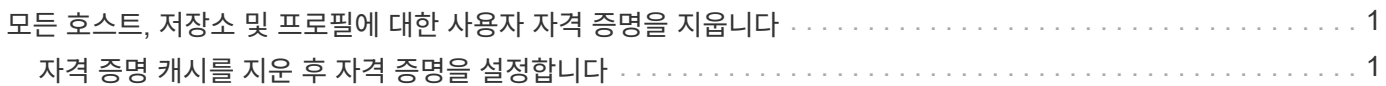

## <span id="page-2-0"></span>모든 호스트**,** 저장소 및 프로필에 대한 사용자 자격 증명을 지웁니다

리소스(호스트, 리포지토리 및 프로필)에 대한 자격 증명의 캐시를 지울 수 있습니다. 이렇게 하면 명령을 실행하는 사용자의 모든 리소스 자격 증명이 삭제됩니다. 캐시를 지운 후 이러한 보안 리소스에 액세스하려면 자격 증명을 다시 인증해야 합니다.

단계

- 1. 자격 증명을 지우려면 SnapManager CLI에서 'msap 자격 증명 지우기' 명령을 입력하거나 SnapManager GUI에서 \* 관리자 \* > \* 자격 증명 \* > \* 캐시 지우기 \* 를 선택합니다.
- 2. SnapManager GUI를 종료합니다.
	- SnapManager GUI에서 자격 증명 캐시를 지운 경우에는 SnapManager GUI를 종료할 필요가 없습니다.
	- $\bigcirc$
- SnapManager CLI에서 자격 증명 캐시를 지운 경우 SnapManager GUI를 다시 시작해야 합니다.
- 암호화된 자격 증명 파일을 수동으로 삭제한 경우 SnapManager GUI를 다시 시작해야 합니다.
- 3. 자격 증명을 다시 설정하려면 프로세스를 반복하여 리포지토리, 프로필 호스트 및 프로필에 대한 자격 증명을 설정합니다. 사용자 자격 증명 다시 설정에 대한 자세한 내용은 " 자격 증명 캐시 지우기 후 자격 증명 설정 "을 참조하십시오.

## <span id="page-2-1"></span>자격 증명 캐시를 지운 후 자격 증명을 설정합니다

캐시를 지워 저장된 사용자 자격 증명을 제거한 후 호스트, 저장소 및 프로필에 대한 자격 증명을 설정할 수 있습니다.

이 작업에 대해

이전에 제공한 리포지토리, 프로필 호스트 및 프로필에 대해 동일한 사용자 자격 증명을 설정해야 합니다. 사용자 자격 증명을 설정하는 동안 암호화된 자격 증명 파일이 생성됩니다.

자격 증명 파일은 'C:\Documents and Settings\Administrator\Application Data\NetApp\smsap\3.3.0'에 있습니다.

SnapManager 그래픽 사용자 인터페이스(GUI)에서 리포지터리에 리포지토리가 없는 경우 다음 단계를 수행합니다.

단계

- 1. 기존 리포지토리를 추가하려면 \* 작업 \* > \* 기존 리포지토리 추가 \* 를 클릭합니다.
- 2. 리포지토리에 대한 자격 증명을 설정하려면 다음 단계를 수행하십시오.
	- a. 리포지토리를 마우스 오른쪽 단추로 클릭하고 \* 열기 \* 를 선택합니다.
	- b. 리포지터리 자격 증명 인증 창에 사용자 자격 증명을 입력합니다.
- 3. 호스트에 대한 자격 증명을 설정하려면 다음 단계를 수행하십시오.
	- a. 리포지토리 아래에서 호스트를 마우스 오른쪽 버튼으로 클릭하고 \* Open \* 을 선택합니다.
- b. Host Credentials Authentication 창에 사용자 자격 증명을 입력합니다.
- 4. 프로파일에 대한 자격 증명을 설정하려면 다음 단계를 수행하십시오.
	- a. 호스트 아래에서 프로파일을 마우스 오른쪽 단추로 클릭하고 \* 열기 \* 를 선택합니다.
	- b. Profile Credentials Authentication 창에서 사용자 자격 증명을 입력합니다.

Copyright © 2024 NetApp, Inc. All Rights Reserved. 미국에서 인쇄됨 본 문서의 어떠한 부분도 저작권 소유자의 사전 서면 승인 없이는 어떠한 형식이나 수단(복사, 녹음, 녹화 또는 전자 검색 시스템에 저장하는 것을 비롯한 그래픽, 전자적 또는 기계적 방법)으로도 복제될 수 없습니다.

NetApp이 저작권을 가진 자료에 있는 소프트웨어에는 아래의 라이센스와 고지사항이 적용됩니다.

본 소프트웨어는 NetApp에 의해 '있는 그대로' 제공되며 상품성 및 특정 목적에의 적합성에 대한 명시적 또는 묵시적 보증을 포함하여(이에 제한되지 않음) 어떠한 보증도 하지 않습니다. NetApp은 대체품 또는 대체 서비스의 조달, 사용 불능, 데이터 손실, 이익 손실, 영업 중단을 포함하여(이에 국한되지 않음), 이 소프트웨어의 사용으로 인해 발생하는 모든 직접 및 간접 손해, 우발적 손해, 특별 손해, 징벌적 손해, 결과적 손해의 발생에 대하여 그 발생 이유, 책임론, 계약 여부, 엄격한 책임, 불법 행위(과실 또는 그렇지 않은 경우)와 관계없이 어떠한 책임도 지지 않으며, 이와 같은 손실의 발생 가능성이 통지되었다 하더라도 마찬가지입니다.

NetApp은 본 문서에 설명된 제품을 언제든지 예고 없이 변경할 권리를 보유합니다. NetApp은 NetApp의 명시적인 서면 동의를 받은 경우를 제외하고 본 문서에 설명된 제품을 사용하여 발생하는 어떠한 문제에도 책임을 지지 않습니다. 본 제품의 사용 또는 구매의 경우 NetApp에서는 어떠한 특허권, 상표권 또는 기타 지적 재산권이 적용되는 라이센스도 제공하지 않습니다.

본 설명서에 설명된 제품은 하나 이상의 미국 특허, 해외 특허 또는 출원 중인 특허로 보호됩니다.

제한적 권리 표시: 정부에 의한 사용, 복제 또는 공개에는 DFARS 252.227-7013(2014년 2월) 및 FAR 52.227- 19(2007년 12월)의 기술 데이터-비상업적 품목에 대한 권리(Rights in Technical Data -Noncommercial Items) 조항의 하위 조항 (b)(3)에 설명된 제한사항이 적용됩니다.

여기에 포함된 데이터는 상업용 제품 및/또는 상업용 서비스(FAR 2.101에 정의)에 해당하며 NetApp, Inc.의 독점 자산입니다. 본 계약에 따라 제공되는 모든 NetApp 기술 데이터 및 컴퓨터 소프트웨어는 본질적으로 상업용이며 개인 비용만으로 개발되었습니다. 미국 정부는 데이터가 제공된 미국 계약과 관련하여 해당 계약을 지원하는 데에만 데이터에 대한 전 세계적으로 비독점적이고 양도할 수 없으며 재사용이 불가능하며 취소 불가능한 라이센스를 제한적으로 가집니다. 여기에 제공된 경우를 제외하고 NetApp, Inc.의 사전 서면 승인 없이는 이 데이터를 사용, 공개, 재생산, 수정, 수행 또는 표시할 수 없습니다. 미국 국방부에 대한 정부 라이센스는 DFARS 조항 252.227-7015(b)(2014년 2월)에 명시된 권한으로 제한됩니다.

## 상표 정보

NETAPP, NETAPP 로고 및 <http://www.netapp.com/TM>에 나열된 마크는 NetApp, Inc.의 상표입니다. 기타 회사 및 제품 이름은 해당 소유자의 상표일 수 있습니다.